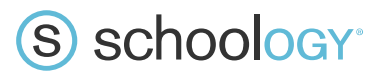

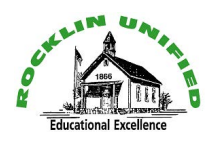

## How To Croate a Daront Account for Schoology

ur Child<sup>o</sup>n<br>'a Activity's Activity ss code to register for an account that will allow them to view . Multiple parents and/or guardians can use the same Parent Access Code to set up their individual parent accounts. Register to View Y Parents will need only a single access code to register for all account that will allow them to<br>all of their child's Schoology activity. Multiple parents and/or guardians can use the same Pa<br>Access Code to set up their ind only a single access coac to register for an account that mi all of their child's Schoology activity. Multiple parents and/or guardians can use the same Parent Parents will need only a single access code to register for an account that will allow them to view HOW To Create a Parent<br>
Account for Schoology<br>
single access code to register for an account that will allow them<br>
ogy activity. Multiple parents and/or guardians can use the same<br>
neir individual parent accounts.<br>
Fr, nav

- 1. In your browser, navigate to In your browser, navigate **www.schoology.com**
- 

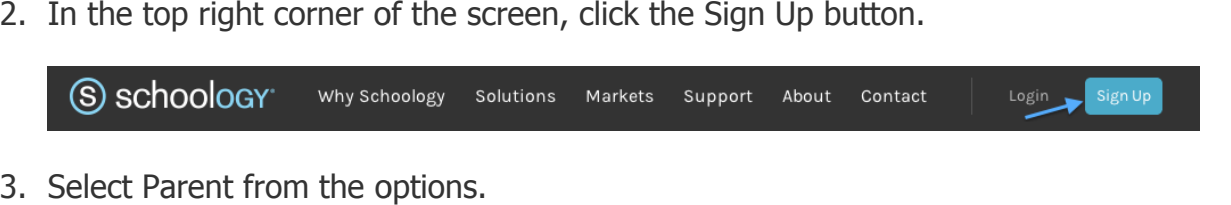

3. Select Parent from the options.

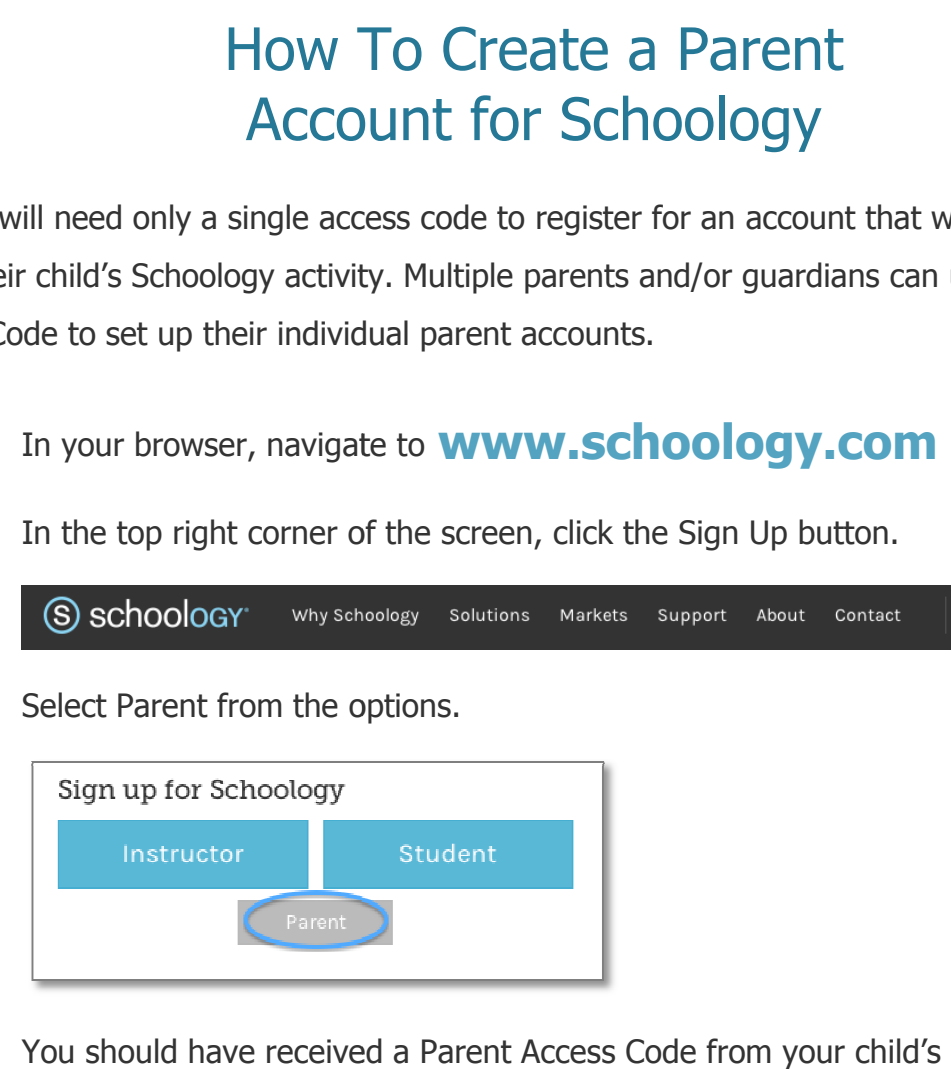

4. You should have received a Parent Access Code from your child's school. Enter that code here:

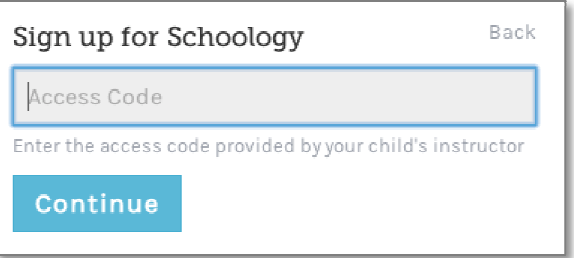

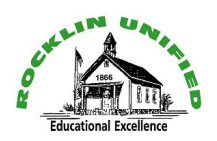

## S schoology<sup>®</sup>

5. Enter your name, email address, and password.

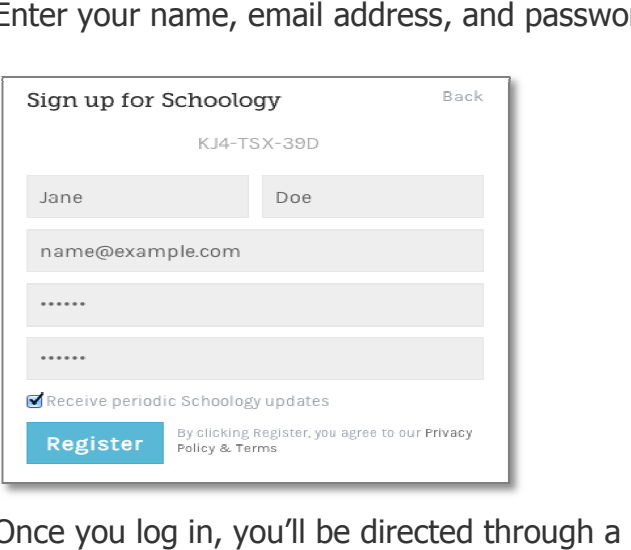

6. Once you log in, you'll be directed through a tutorial. You can browse your child's activities by selecting your child's name from the top right dropdown. If you have more than one **child (at any school with within the district) and have received multiple access codes, and have received multiple access codes, click +Add Child to setup click +Add Child to setup them up under the same account.**

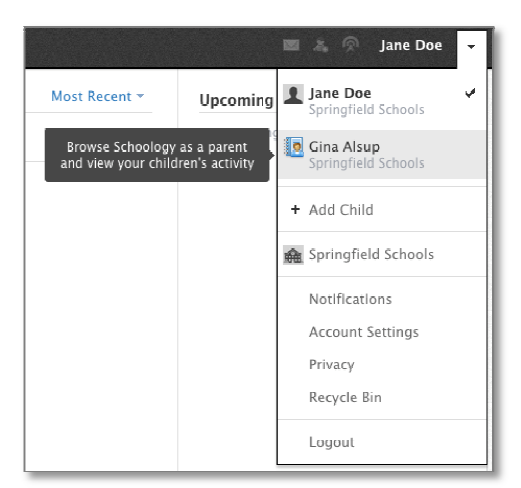

7. You will receive a confirmation email from Schoology asking you to verify your email address, completing the registration process. address, completing the registration process.

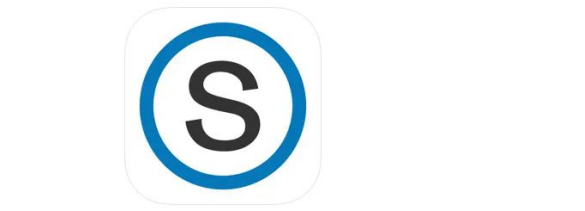

• There is a free mobile iOS and Andriod app too! Search the app store or marketplace for Schoology. **Important Important Tip: Choose Username Login, and then under the Tip: Choose Username Login, and then under the select school field search for your student's school. select school field search for your student's**